1. 移除舊有防毒軟體 (設定\應用程式->解除安裝程式)

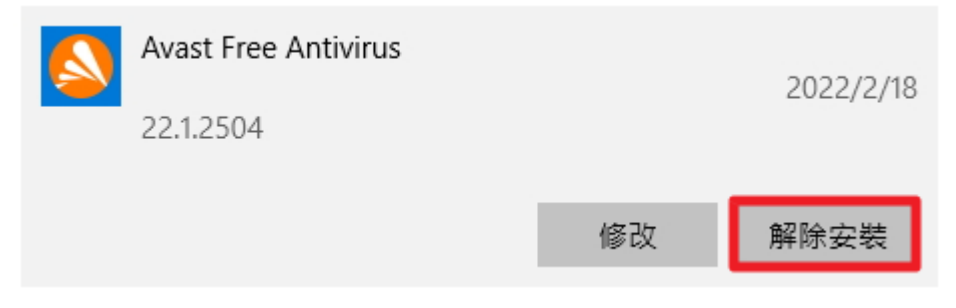

- 2. 依作業系統版本下載防毒軟體主程式
	- a. 64位元:[https://apex.ntpu.edu.tw:4343/officescan/download/agent\\_cloud\\_x64.msi](https://apex.ntpu.edu.tw:4343/officescan/download/agent_cloud_x64.msi)
	- b. 32位元:[https://apex.ntpu.edu.tw:4343/officescan/download/agent\\_cloud\\_x86.msi](https://apex.ntpu.edu.tw:4343/officescan/download/agent_cloud_x86.msi)
	- c. 下載時若出現憑證提示,請點選『繼續瀏覽網頁(不建議)』

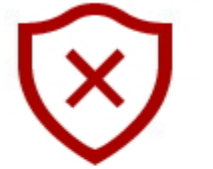

## 此網站的安全性憑證有問題

我們建議您關閉此網頁,而且不要繼續瀏覽此網站。

此網站的安全性憑證不符合網站的網址,可能表示有人嘗試欺騙您或 攔截您傳送到伺服器的任何資料。

 $\times$ 

⊠改為移至我的首頁

♡繼續瀏覽此網頁 (不建議)

## 3. 執行安裝

Trend Micro Apex One Security Agent - InstallShield Wizard 歡迎使用 Trend Micro Apex One Security Agent IY InstallShield Wizard 安装精靈將在您的端點上安裝 Trend Micro Apex One Security Agent。如果要繼續,請點選「下一步」。 警告:本程式受著作權法與國際條約的保護。 <上一步(B) 下一步 >(N) 取消 Trend Micro Apex One Security Agent - InstallShield Wizard 正在安装 Trend Micro Apex One Security Agent 正在安裝您選取的程式功能。 

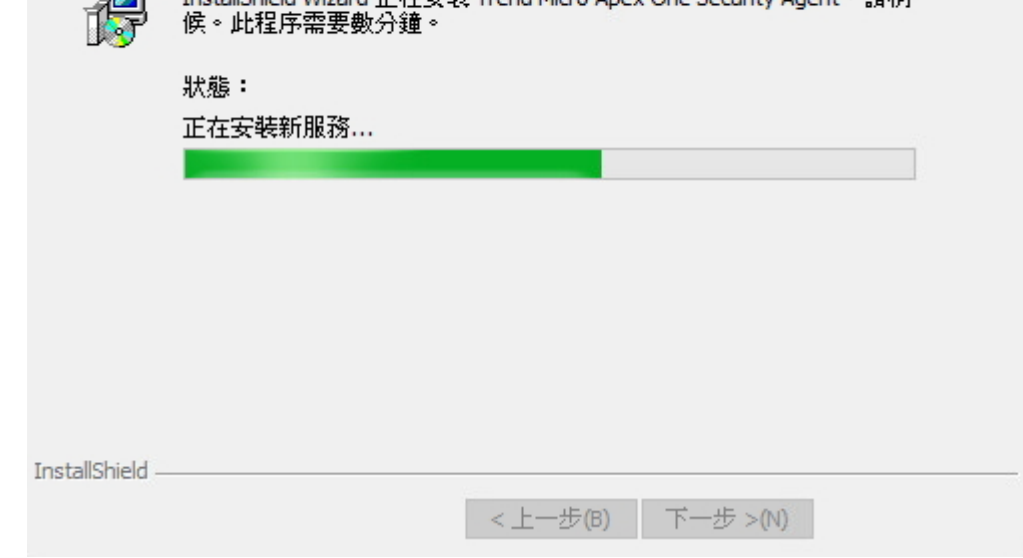

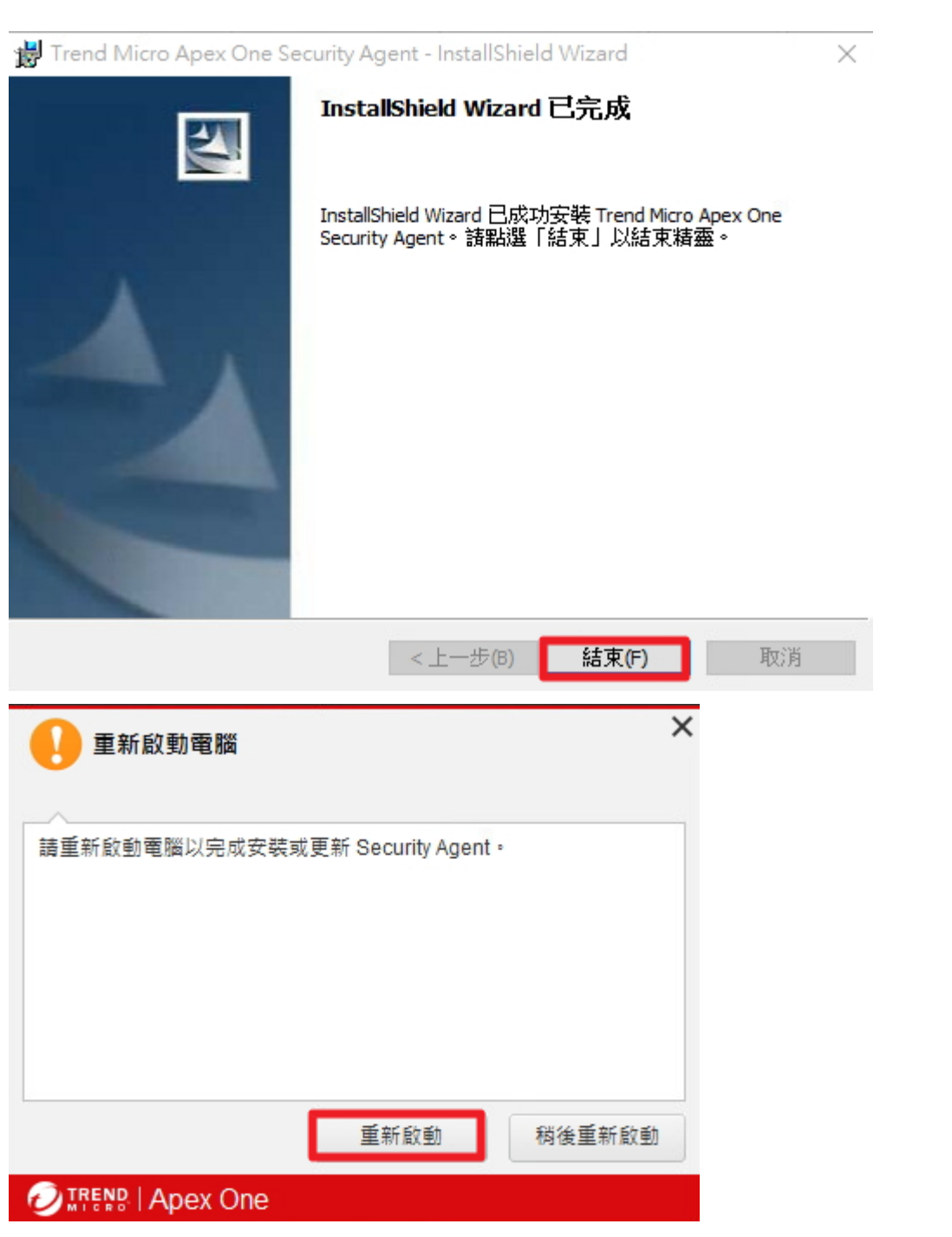